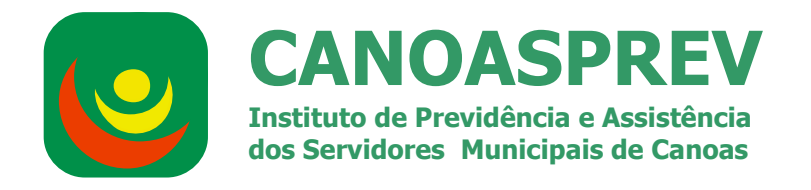

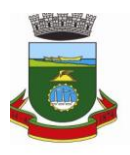

# Manual de emissão e impressão guias Padrão TISS 3.0.2 & Faturamento automático

**Av. Inconfidência, nº. 817 - Centro – Canoas – CEP.: 92.020-320 Fone: (51) 34628800 - 34628801 Email: canoasprev@canoasprev.rs.gov.br Site: www.canoasprev.rs.gov.br**

## **Pré requisito:**

O sistema WebPlan está homologado para os seguintes navegadores de internet:

- Microsoft Internet Explorer Versão 9 ou superior.
- Google Chrome
- Mozilla Firefox 3 ou superior

#### **Importante:**

**O recurso de bloqueio de pop-up deve estar desativado, caso não queira desativar o recurso por completo, poderá liberar apenas para o portal WebPlan, consulte seu setor de TI para realizar essas configurações no navegador de internet.**

### **1º Passo**

Abra seu navegador de internet, e na barra de endereços digite:

novowebplancanoasprev.facilinformatica.com.br

## **2º Passo**

Informar Tipo de acesso, usuário, senha e Clicar em "Entrar"

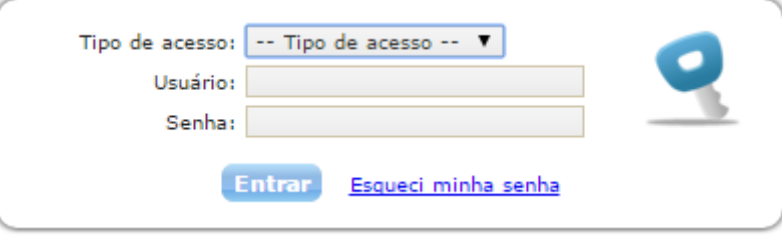

## **1 - Liberação de Guias**

### **1.1 - Lançar consulta**

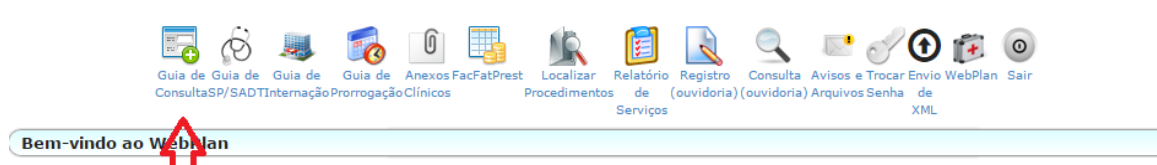

Digitação da Guia de Consulta.

Após digitar a consulta clicar em Gravar.

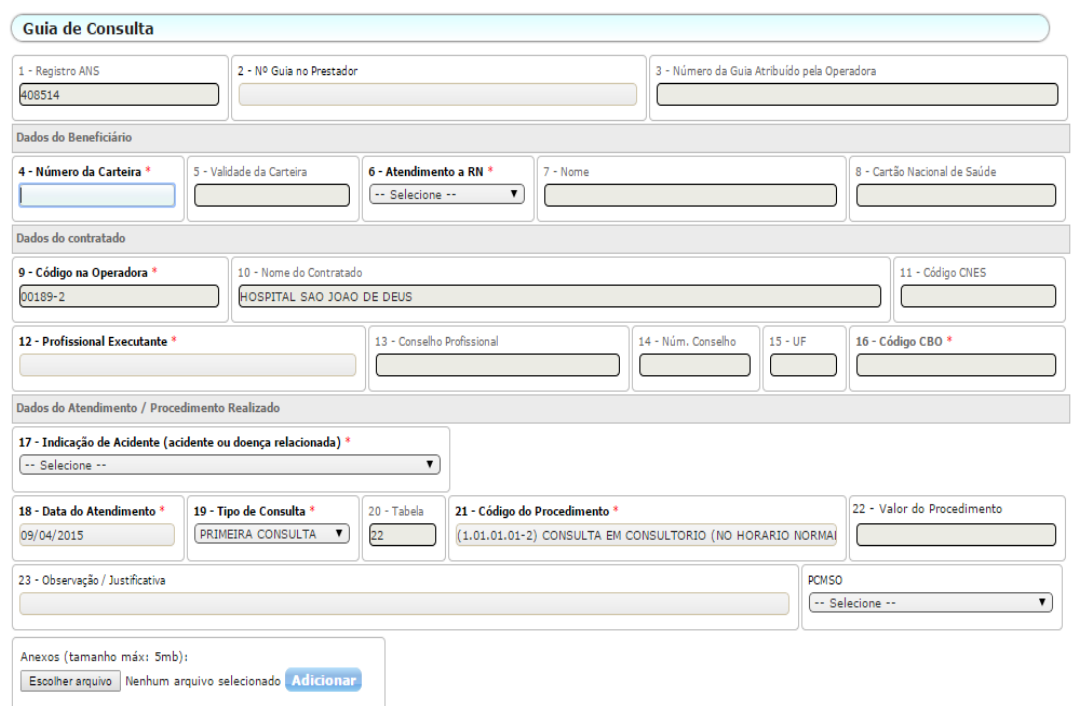

Observação: Para os prestadores que optarem em fazer o lançamento manual da guia no momento da realização da consulta, é necessário informar o número desta guia do prestador (campo 2) no momento do lançamento da consulta.

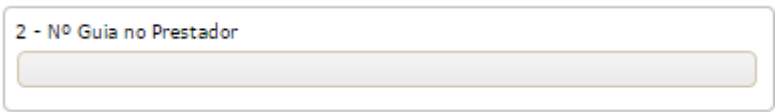

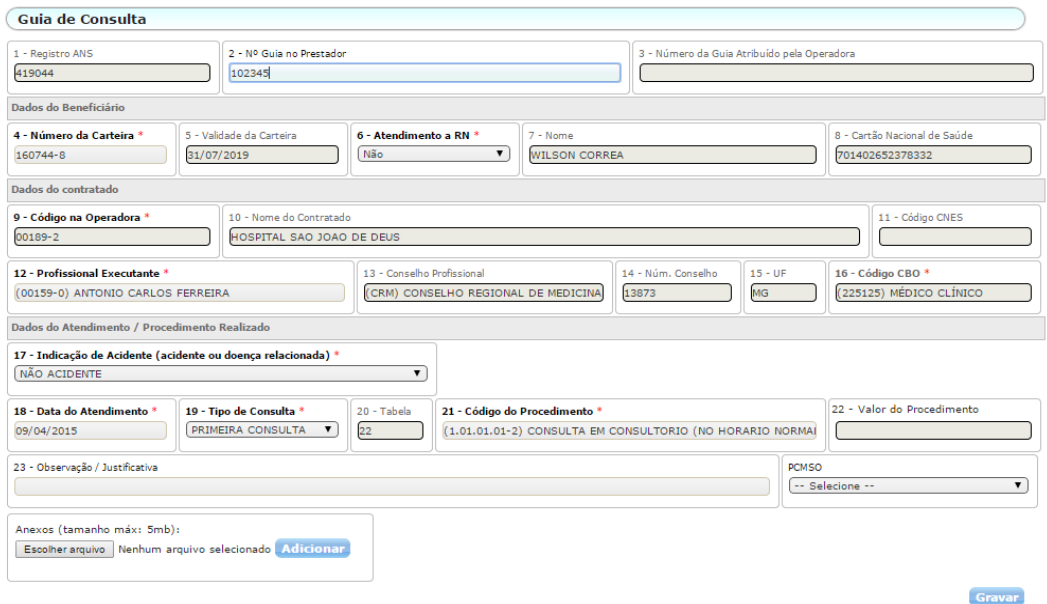

Após preencher os campos obrigatórios, clicar em "Gravar" e na sequência "Sim" para gerar a senha.

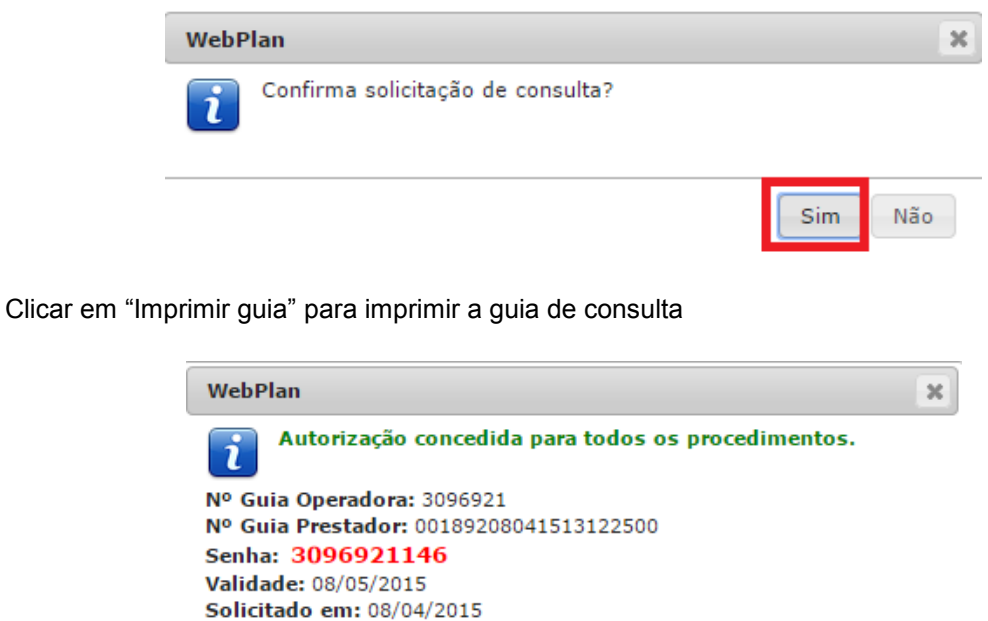

Imprimir guia

Fechar

Guia de consulta impressa

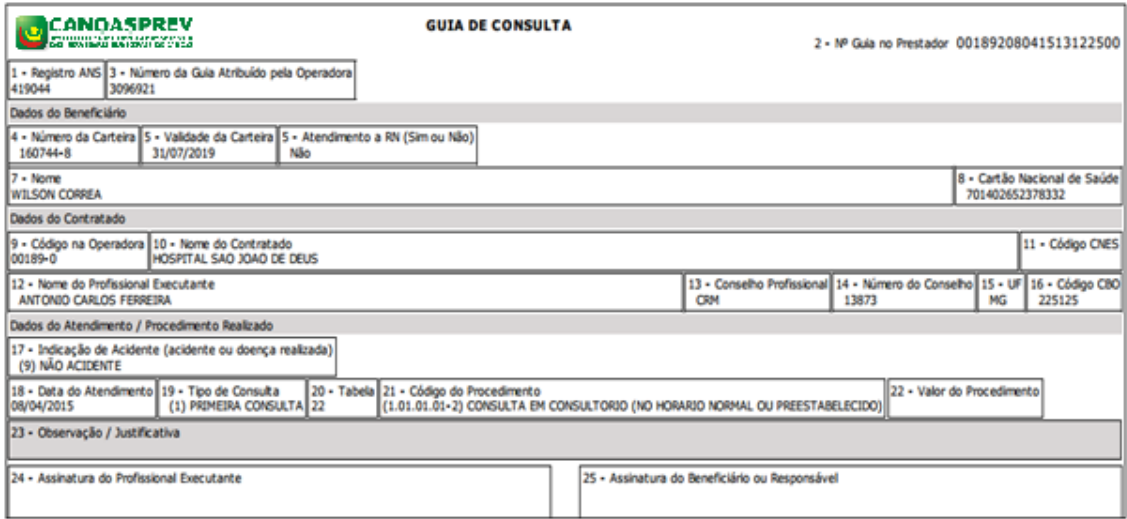

## **1.2 - Para Guia de Procedimentos - SP/SADT**

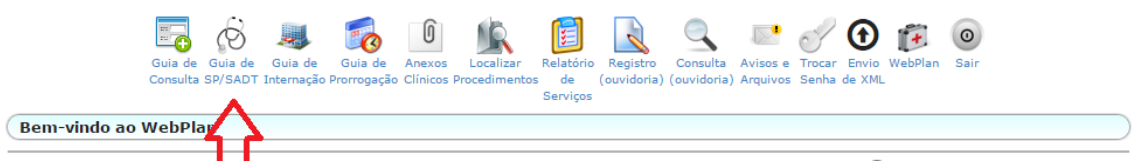

Todos os campos com \* são de preenchimento obrigatório, iniciando pelo lançamento dos dados principais da guia.

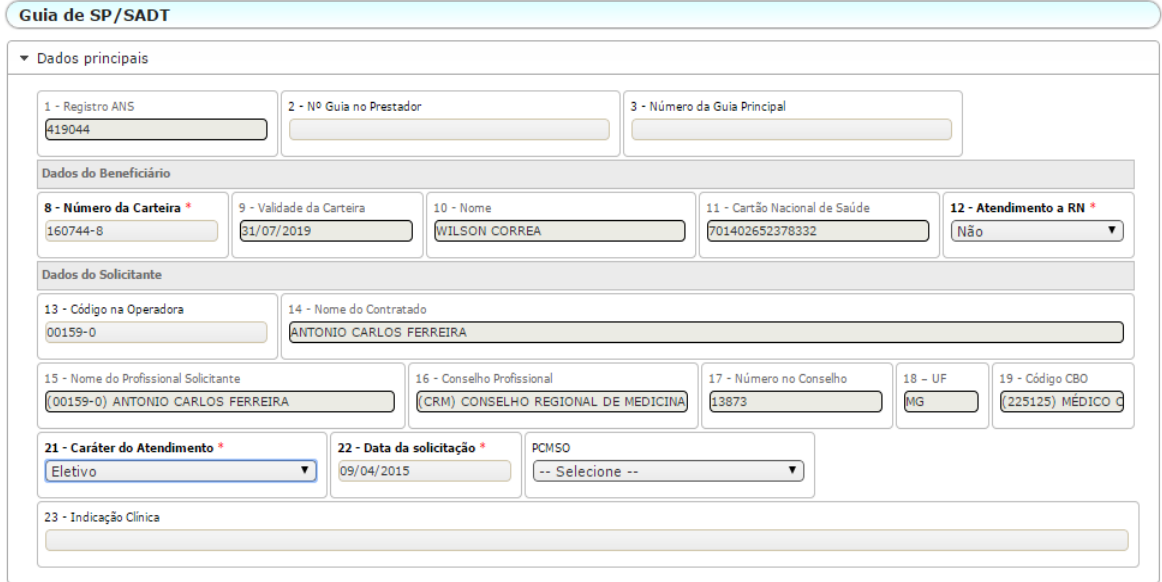

Lançamento dos dados do Contratado Executante

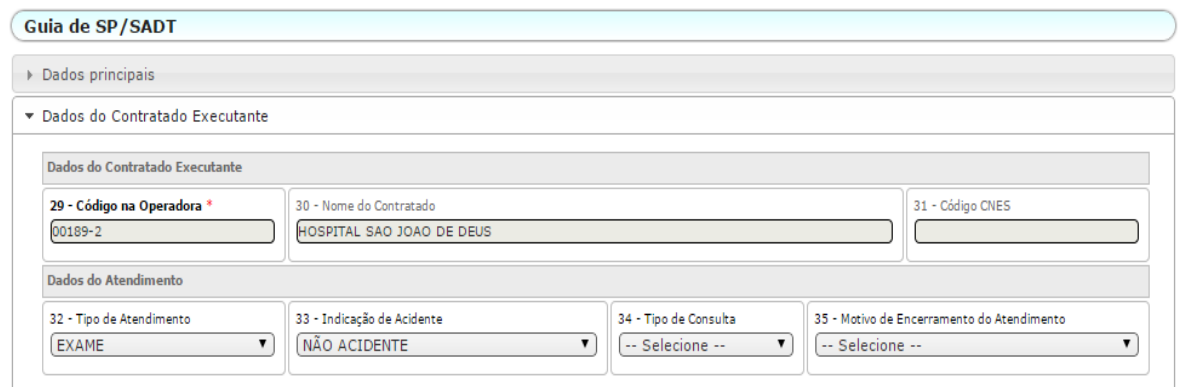

### Lançamento dos dados contratado

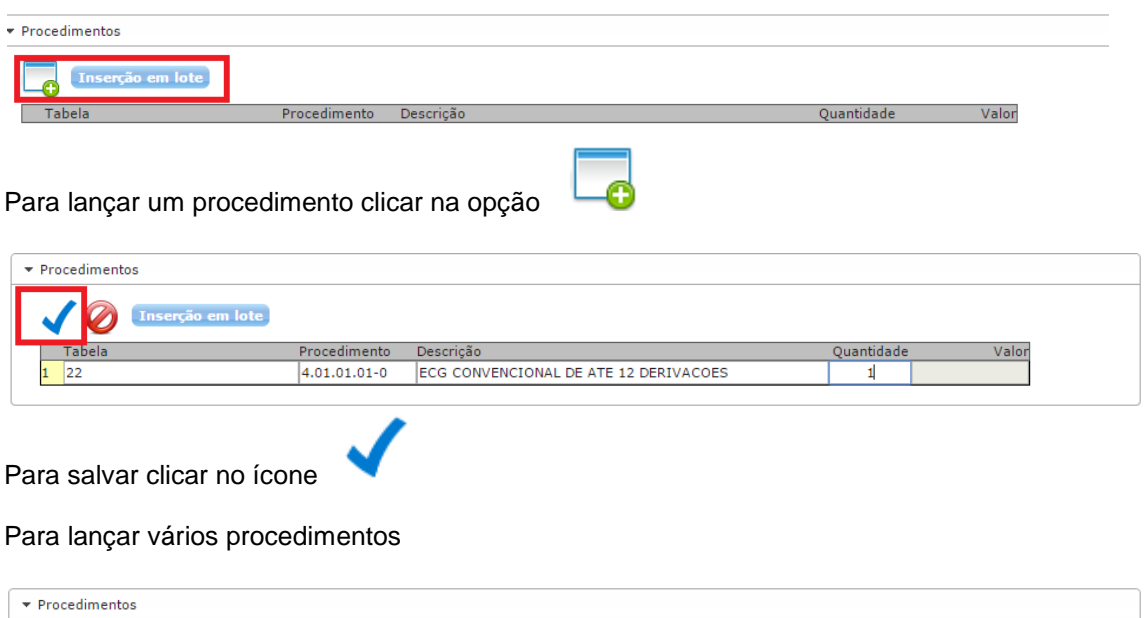

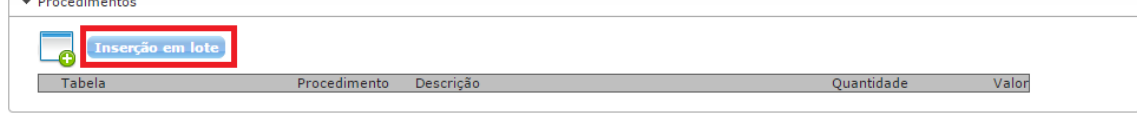

Lançar os procedimentos conforme exemplo e clicar em inserir

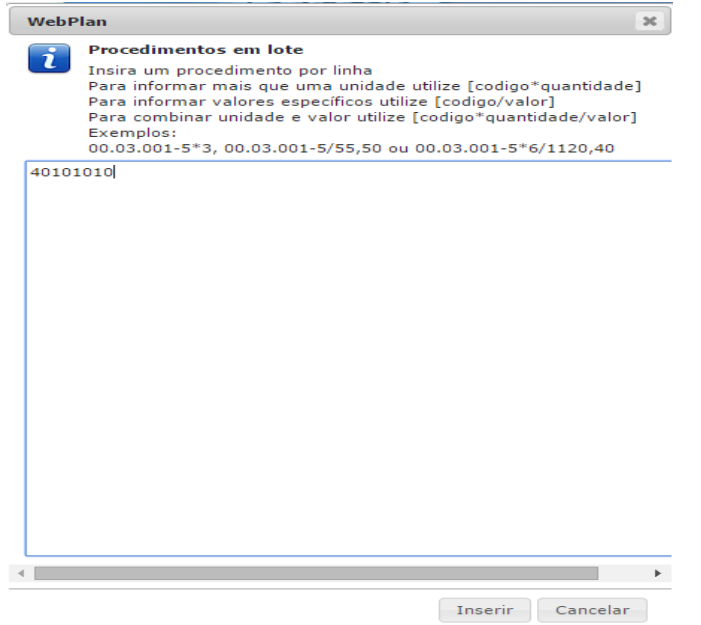

#### Clicar em "Gravar"

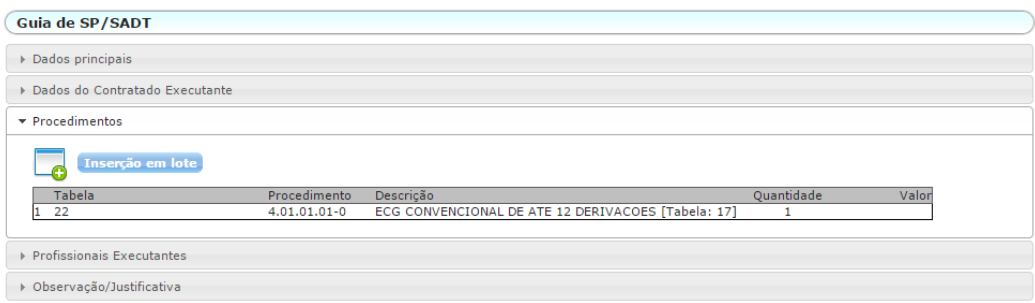

Clicar em Sim para o sistema confirmar o lançamento

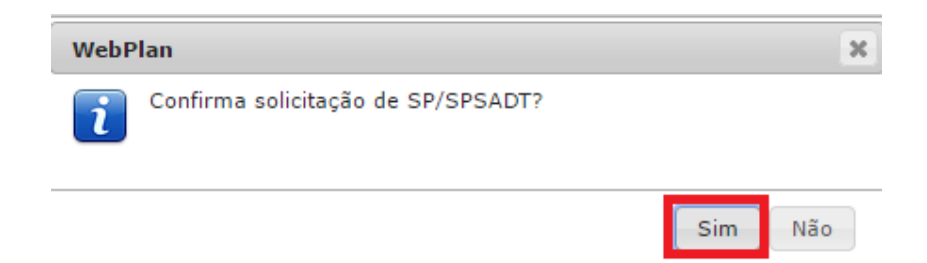

Para imprimir a guia clicar na opção imprimir guia

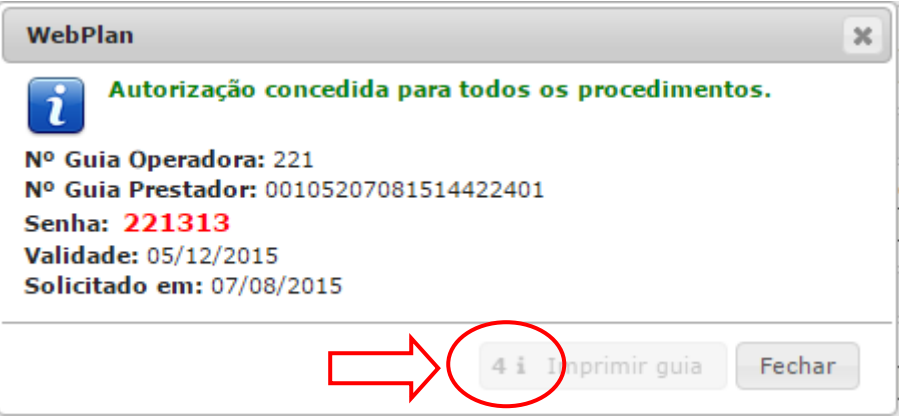

Contador de tempo para cálculo do valor de procedimento e coparticipação ao final da contagem o botão emitir guia estará disponível.

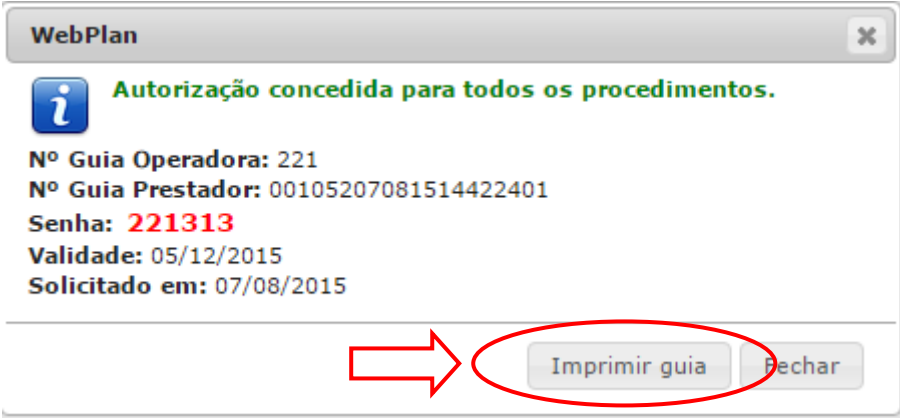

Guia de Procedimentos - SP/SADT impressa

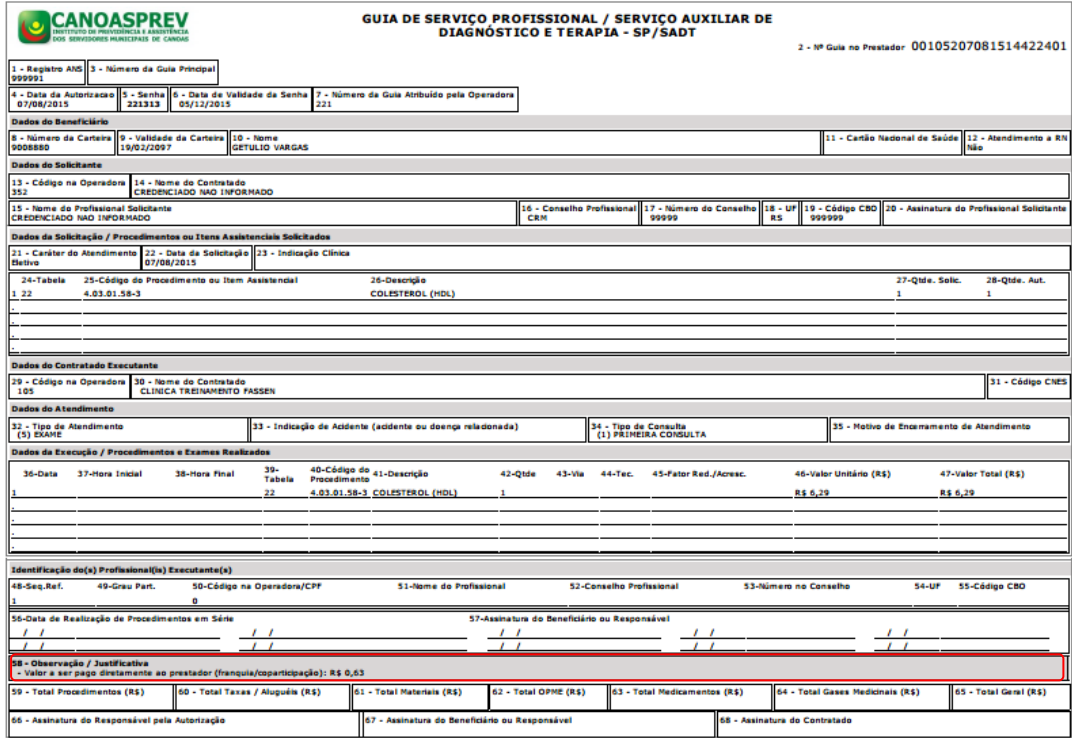

No campo Observação/Justificativa será apresentado a coparticipação que o usuário deverá pagar no ato do atendimento.

## **1.3 - Anexar Arquivos**

É possível incluir arquivos como informação complementar das guias, os arquivos anexos podem somar no máximo 5MB. Clique em "Escolher Arquivos", seleciones os arquivos, clique em "Adicionar", aguarde o *upload* dos arquivos.

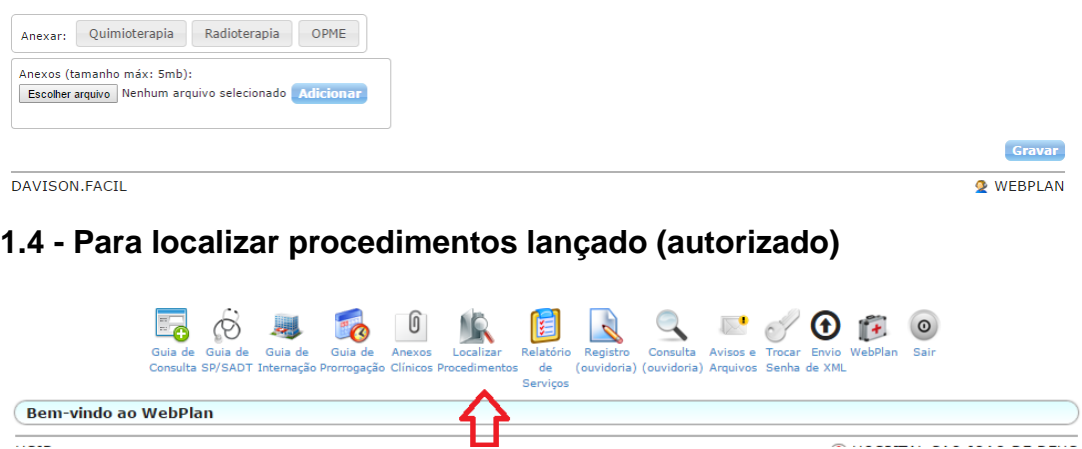

Para localizar o procedimento lançado a pesquisa pode ser feita através do nome do beneficiário, número da guia, data liberação ou número da senha e clicar em pesquisar

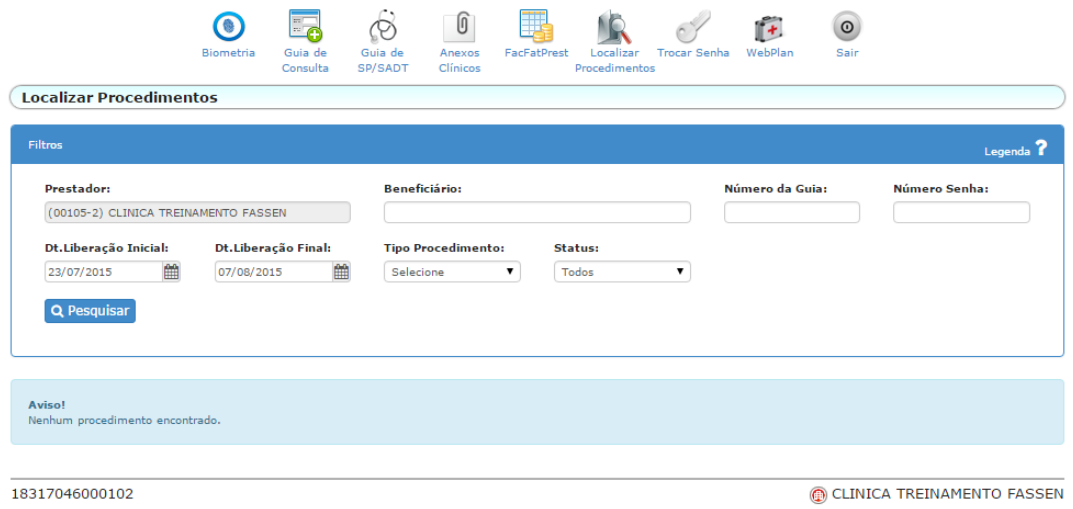

Para imprimir a guia clique no ícone (verde), para cancelar a guia clique no ícone vermelho com o "X".

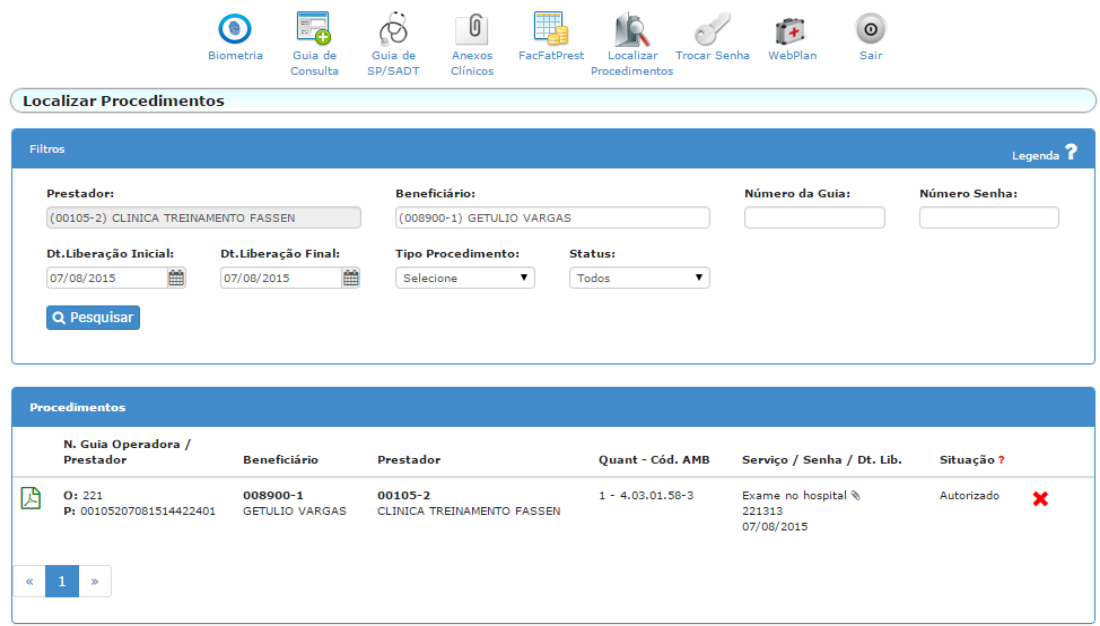

## **2 - Faturamento Automático**

### **2.1 - Fechamento do Faturamento eletrônico FacFatPrest.**

Acessar opção WebPlan.

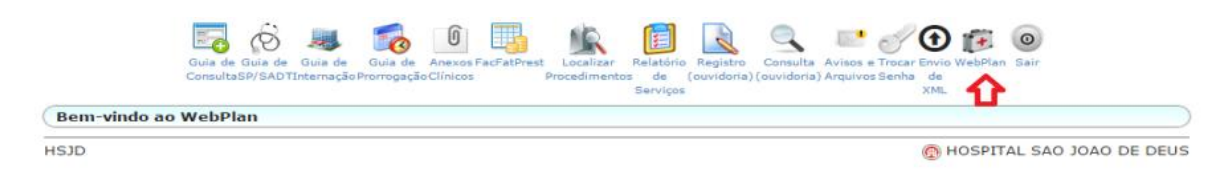

Acessar opção "Solicitação" e clicar em Faturamento dos atendimentos

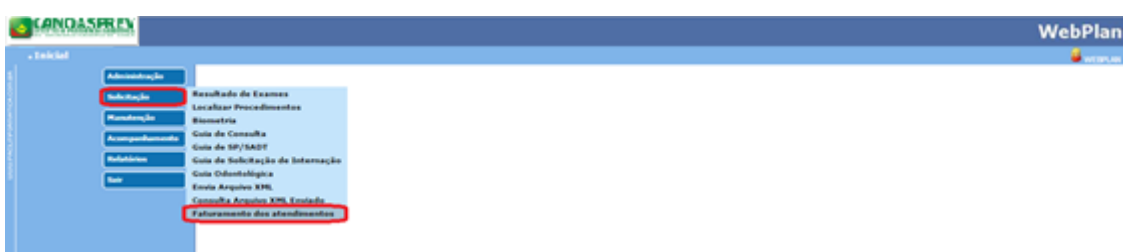

Informar período do faturamento "data final" e clicar em Faturar

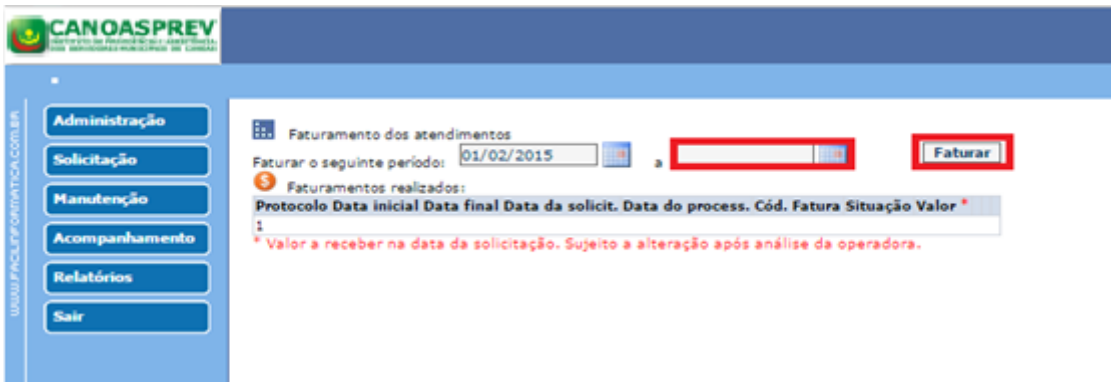

Relação dos procedimentos autorizados no período indicado

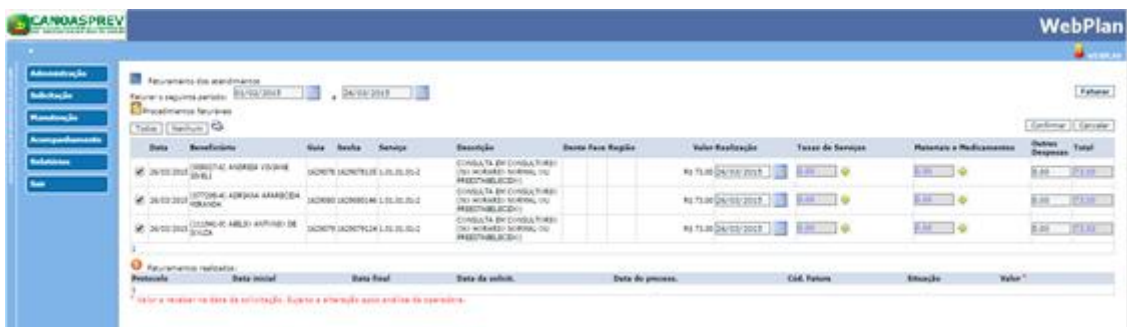

Para imprimir relatório de conferência.

Relatório dos procedimentos antes de faturar clicar na no ícone da . O sistema gera o relatório em tela, para imprimir clicar no ícone da

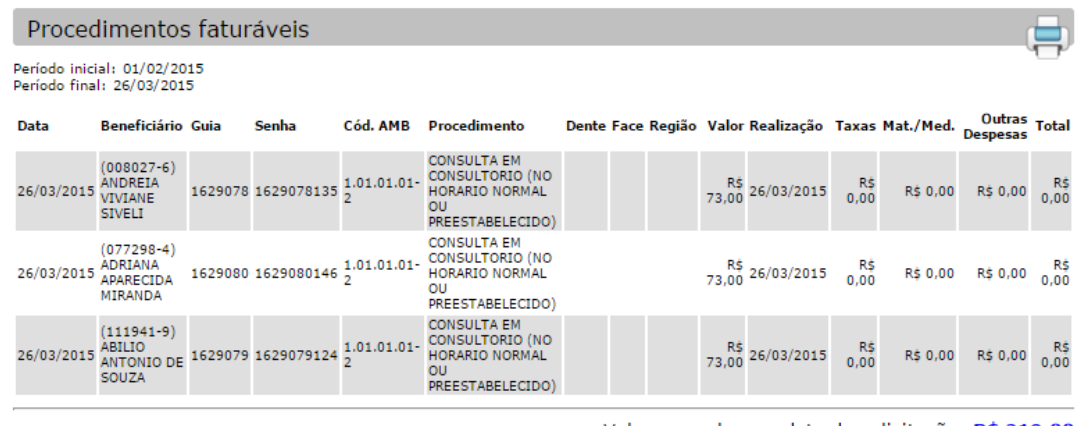

Valor a receber na data da solicitação: R\$ 219,00 Sujeito a alteração após análise da opera

**Para faturar os procedimentos seriados (fisioterapia/psicologia/nutrição/ acupuntura/fonoaudióloga, ente outros), no momento do fechamento do faturamento, deve alterar o dia da realização das sessões. Deve informar a data de realização, conforme consta no documento físico.**

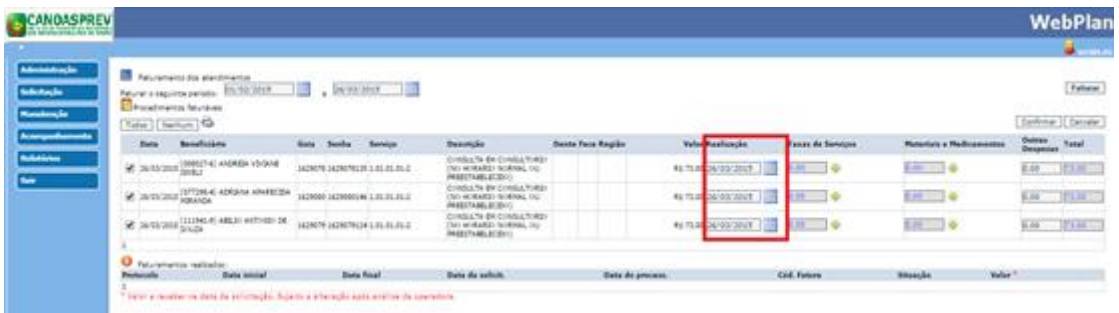

Para não faturar o procedimento desmarcar a opção

Esta situação acontece para procedimento autorizado e o paciente ainda não realizou o exame. Esse procedimento deve ser cobrado no próximo faturamento

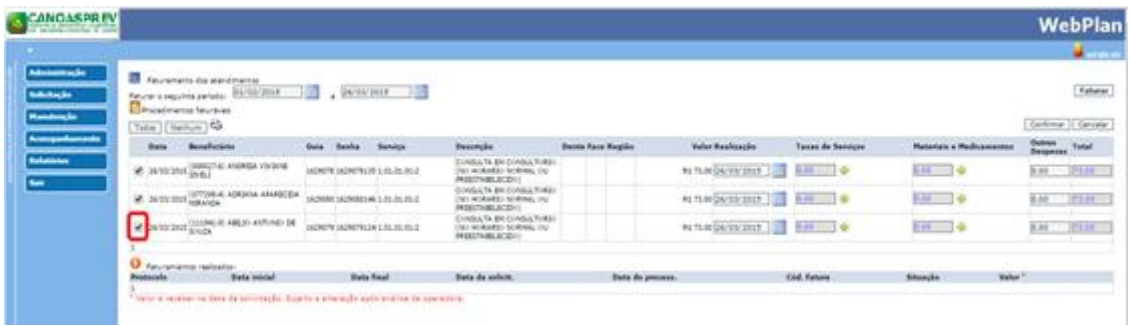

Para inserir materiais, medicamento e taxas clicar na opção

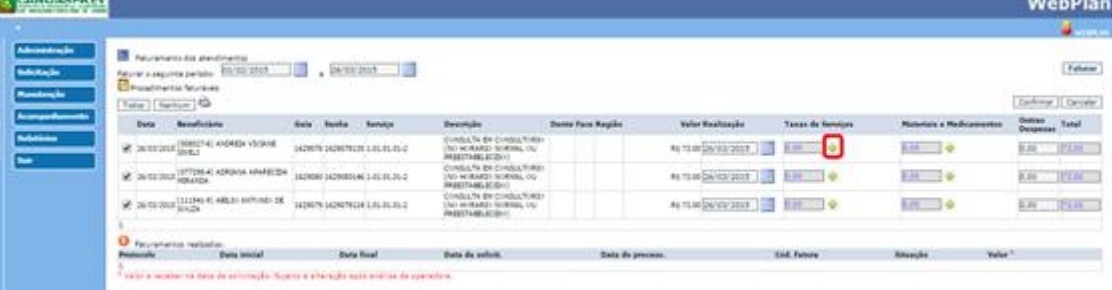

Inserir materiais e medicamento (mat/med) clicar no ícone para realizar a pesquisa do mat/med. Clicar na opção "Adicionar" para o sistema incluir o mat/med no faturamento. Após adicionar clicar na opção OK.

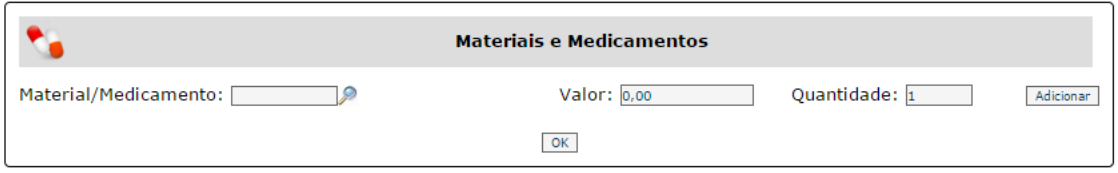

Inserir taxas no ícone para procurar a taxa. Clicar na opção "Adicionar" para o sistema incluir a taxa no faturamento. Após adicionar clicar na opção OK.

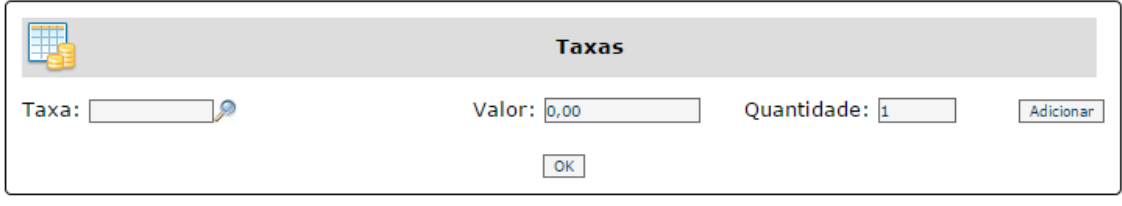

Clicar na opção "Confirmar" para confirmar o fechamento do período faturado.

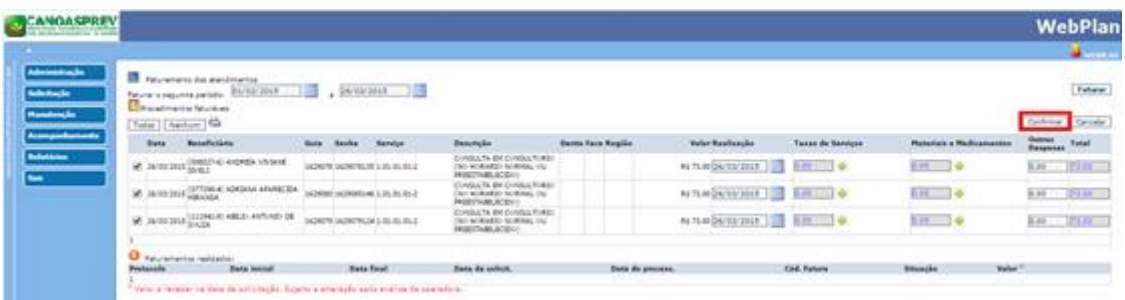

Faturamento eletrônico encaminhado para a operadora.

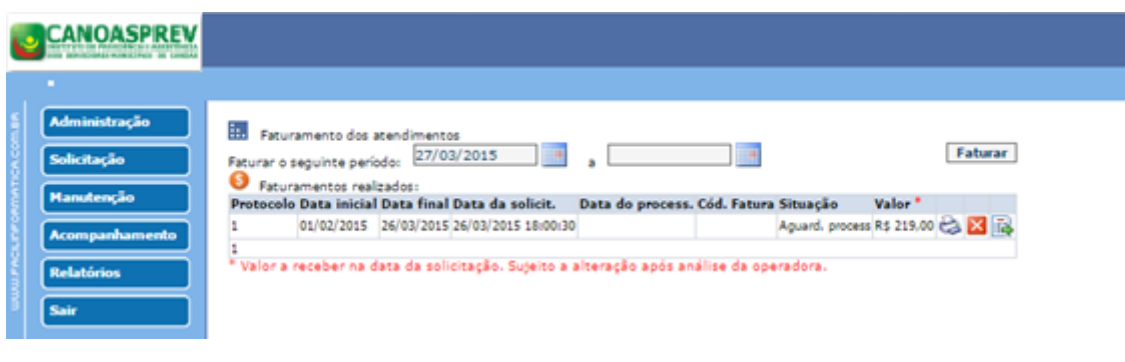

Para imprimir o protocolo do envio do faturamento clicar o ícone Para visualizar e imprimir o relatório dos procedimentos faturados, clicar no ícone Para cancelar o faturamento clicar no ícone  $\mathbf{X}$ .

#### **IMPORTANTE:**

**Encaminhar uma cópia do protocolo e do relatório dos procedimentos faturados junto com os documentos físico.**

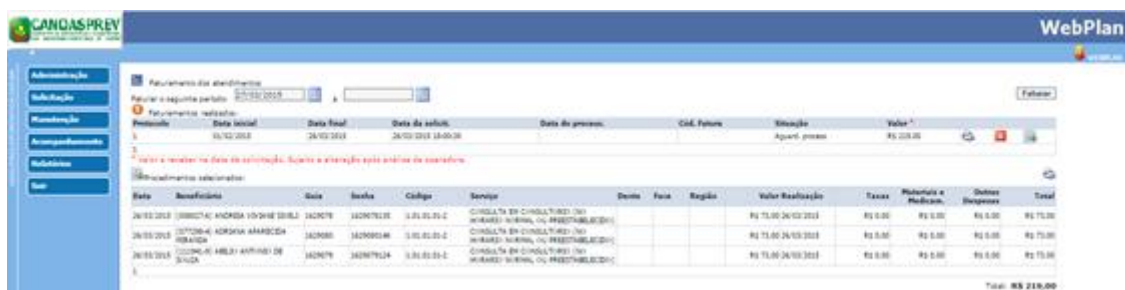

Protocolo do envio do Faturamento automático

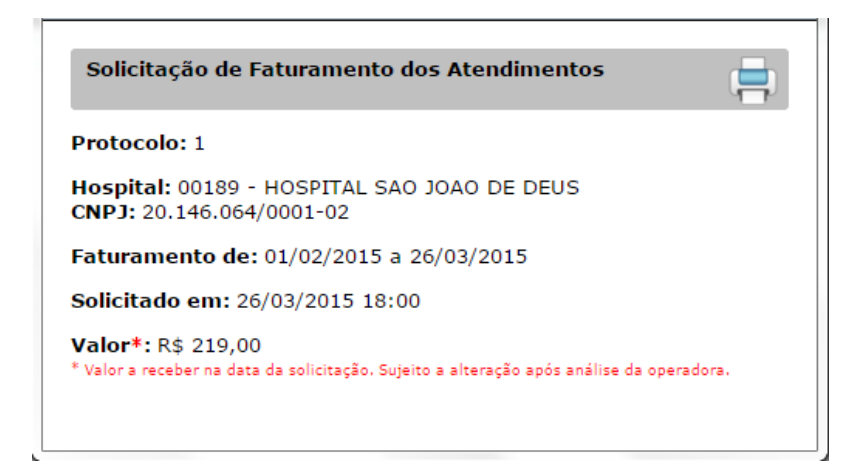

Relatório dos procedimentos faturados

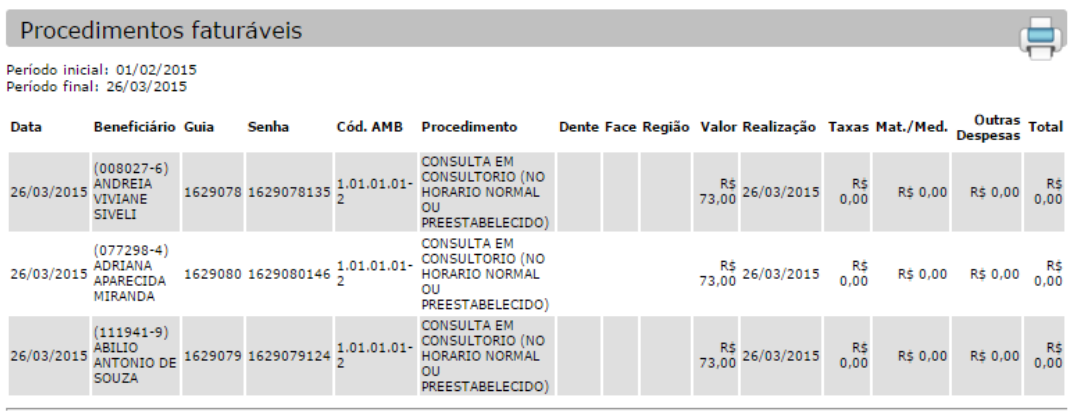

Valor a receber na data da solicitação: R\$ 219,00 Sujeito a alteração após análise da oper

#### **2.2 - Monitoramento do faturamento automático:**

Observar o status do faturamento no campo Situação.

- 1. Aguardando processamento Operadora ainda não processou o lote de faturamento
- 2. Aguardando analise Operadora já processou o lote de faturamento, e está analisando os atendimentos (guias) enviados, o campo "data de processamento"será preenchido e o campo "Fatura" também.
- 3. Fechado Operadora já analisou o lote de faturamento e já o liberou para pagamento.

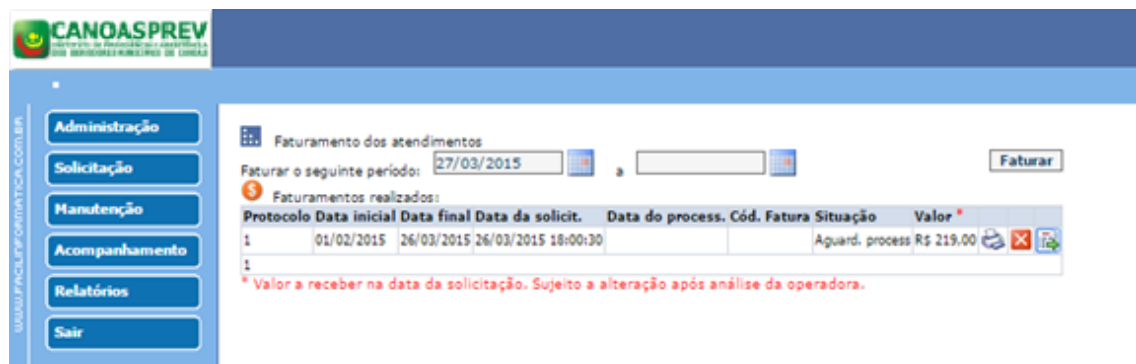

Para cancelar um lote de faturamento, basta clicar no ícone com o "X", porém só será possível cancelar um lote de faturamento se o mesmo ainda não foi processado. O relatório e o protocolo de entrega podem ser impressos a qualquer momento.

Existem relatórios interessantes no menu relatórios, através deles é possível emitir relatórios de pagamentos sintéticos e analíticos, dos lotes de faturamentos enviados a operadora.

## **3 – Modelo da nova carteira do usuário**

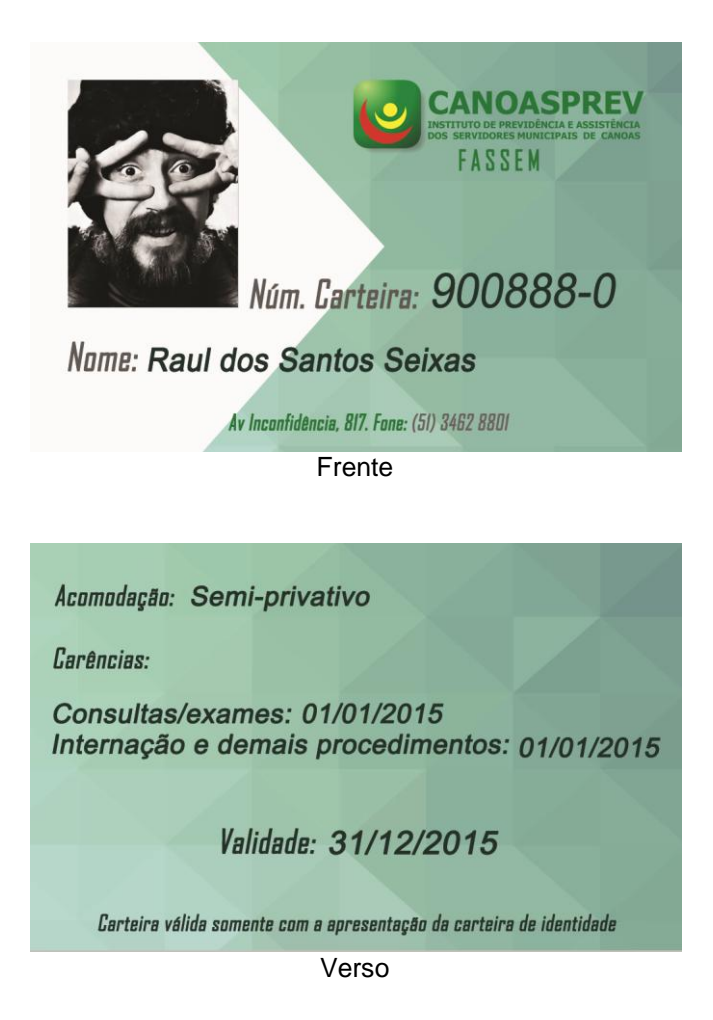

## **4 – OBSERVAÇÃO QUANTO À IMPRESSÃO DA GUIA PADRÃO TISS 3.0.2**

Salientamos que para a prestação dos serviços em **laboratórios e clínicas de traumatologia e ortopedia não será necessária a impressão de guia**.

Para os laboratórios:

- O beneficiário deverá assinar e datar no verso da Requisição médica (de profissional da rede credenciada).

- O laboratório credenciado anotará o **número da senha** no verso da Requisição médica.

- O valor relativo ao fator moderador (10% a ser pago no ato) será informado ao beneficiário, que poderá visualizá-lo.

Para as clínicas de traumatologia e ortopedia:

– Na "folha de atendimento" emitida pela clínica credenciada constarão os dados do beneficiário, data do atendimento, a prescrição médica, bem como o **número da senha**.

- O valor relativo ao fator moderador (10% a ser pago no ato) será informado ao beneficiário, que poderá visualizá-lo.

- A "folha de atendimento" será assinada pelo beneficiário e pelo médico que realizar o atendimento.